IdeaPOS – Manual de usuario

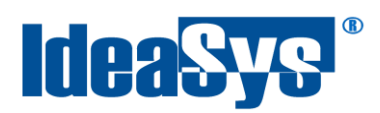

# **PROMOCIONES Manual de Usuario**

#### **Actualizado por:**

IdeaSys 22 de Abril del 2020 Departamento de Documentación

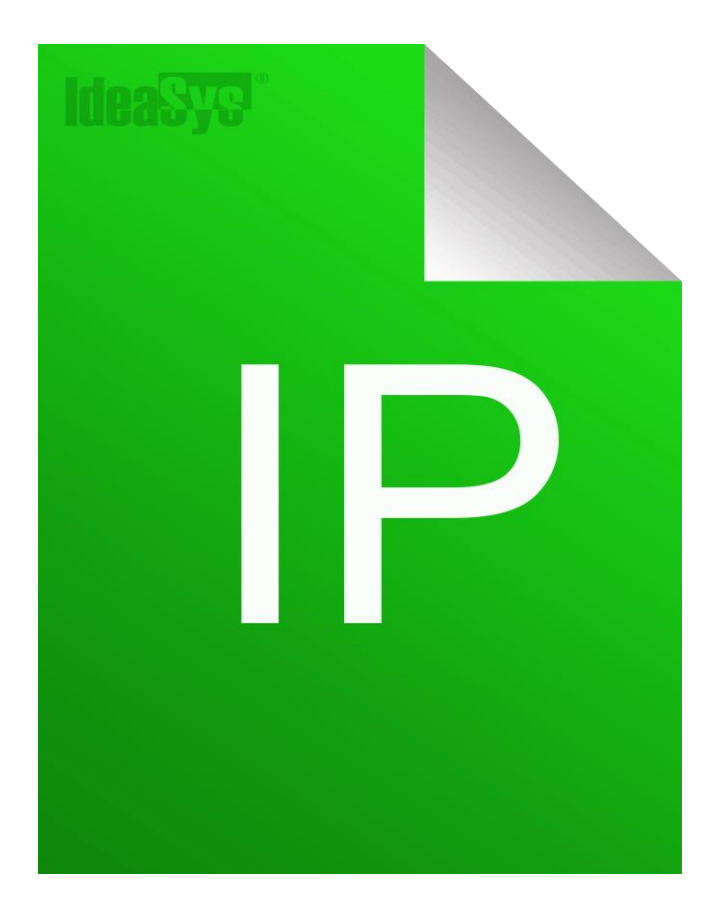

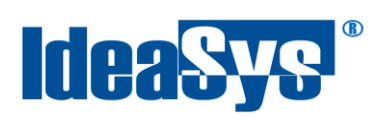

#### IdeaPOS - Manual de usuario

## Índice

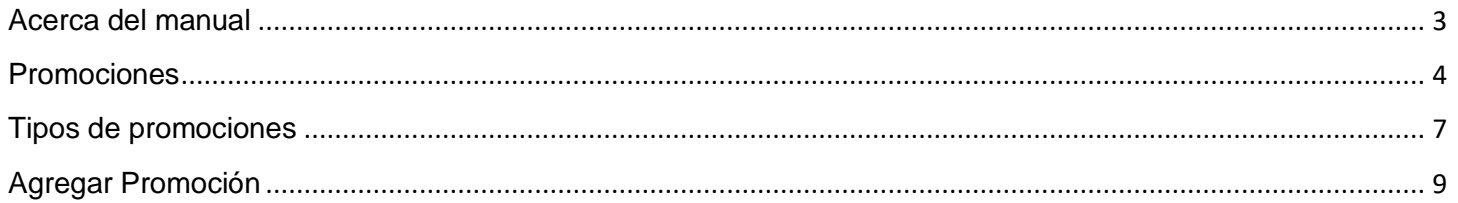

<span id="page-2-0"></span>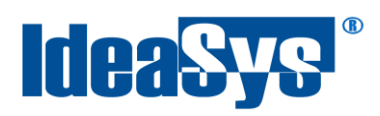

#### **Acerca del manual**

El presente manual de usuario describe cómo utilizar y configurar el Sistema de IdeaPOS. El uso y procesamiento de la información queda bajo responsabilidad del mismo usuario.

Con el objetivo de simplificar, este manual se refiere al programa y su tipo de archivo de hojas de cálculo Microsoft Excel simplemente como Excel. Mismo que es una marca registrada de Microsoft Corporation en EE. UU. así como en otros países.

También se refiere al programa Adobe Reader y su tipo de archivo simplemente como PDF. Adobe Reader es una marca registrada de Adobe Systems Incorporated en Estados Unidos y/o en otros países.

AdminPAQ y CONTPAQi Comercial son marcas comerciales registradas de COMPUTACIÓN EN ACCIÓN, S.A. DE C.V.

Para mayor información relacionada con IdeaSys o IdeaPOS, contáctenos en el teléfono:

(33) 200 201 40,

o visite nuestro sitio web https://www.ideasys.com.mx/contacto.htm

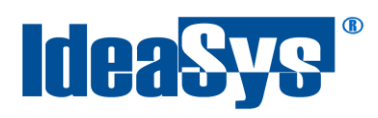

### <span id="page-3-0"></span>**Promociones**

Este módulo permite configurar promociones de productos y la vigencia que tendrán esas promociones en sistema para al momento de hacer una venta se tome en automático y se apliquen.

Para ir al módulo de promociones, ingresar al menú de **Inventarios >> Promociones** (Fig.1)

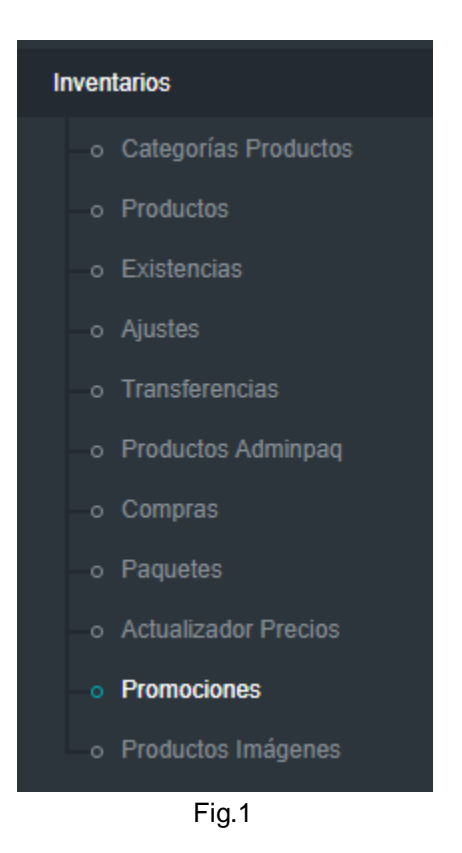

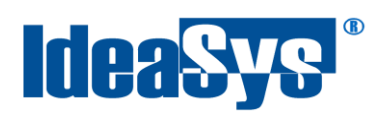

Nos mandará a la siguiente ventana, donde se enlistaran en el grid las promociones creadas. (Fig.2)

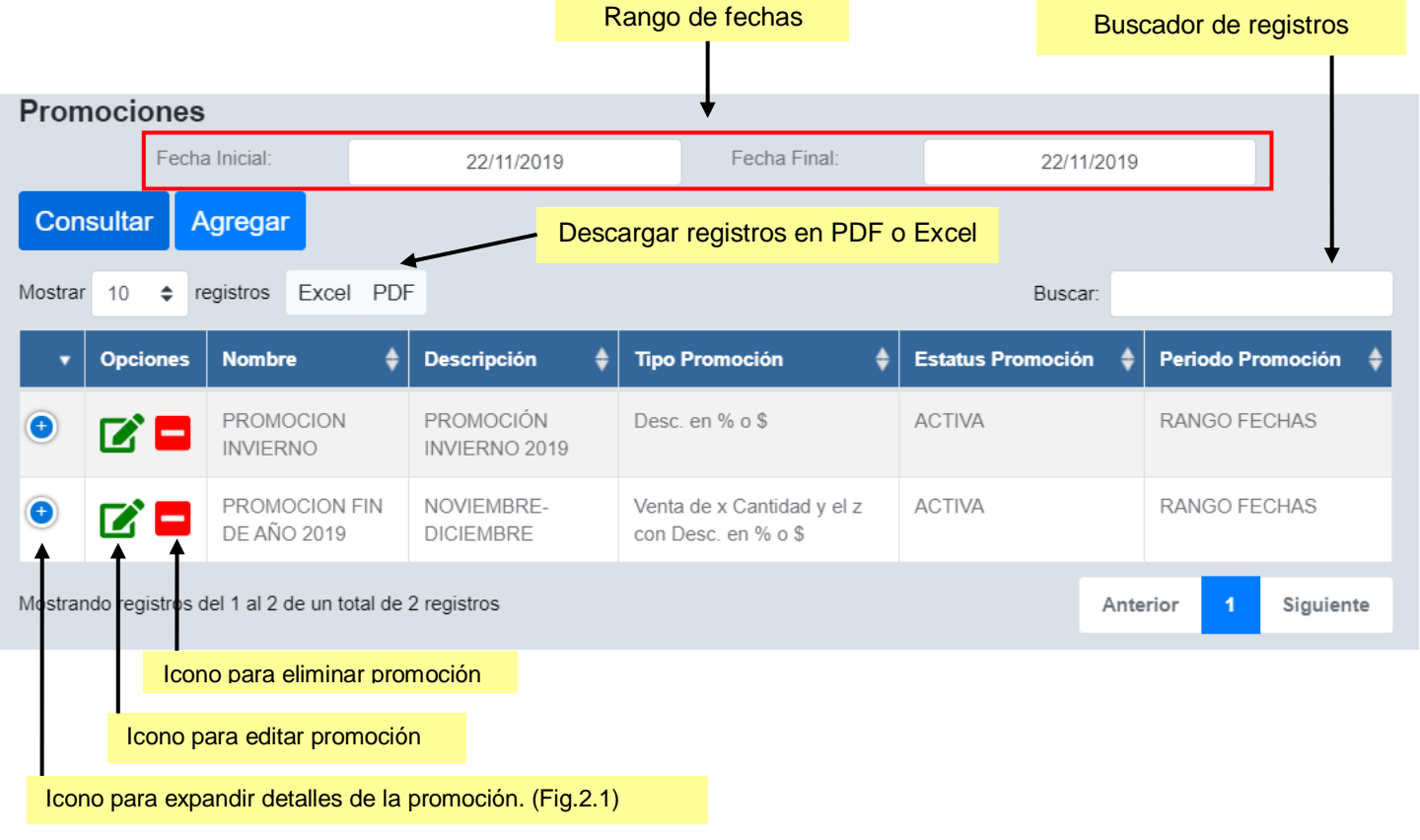

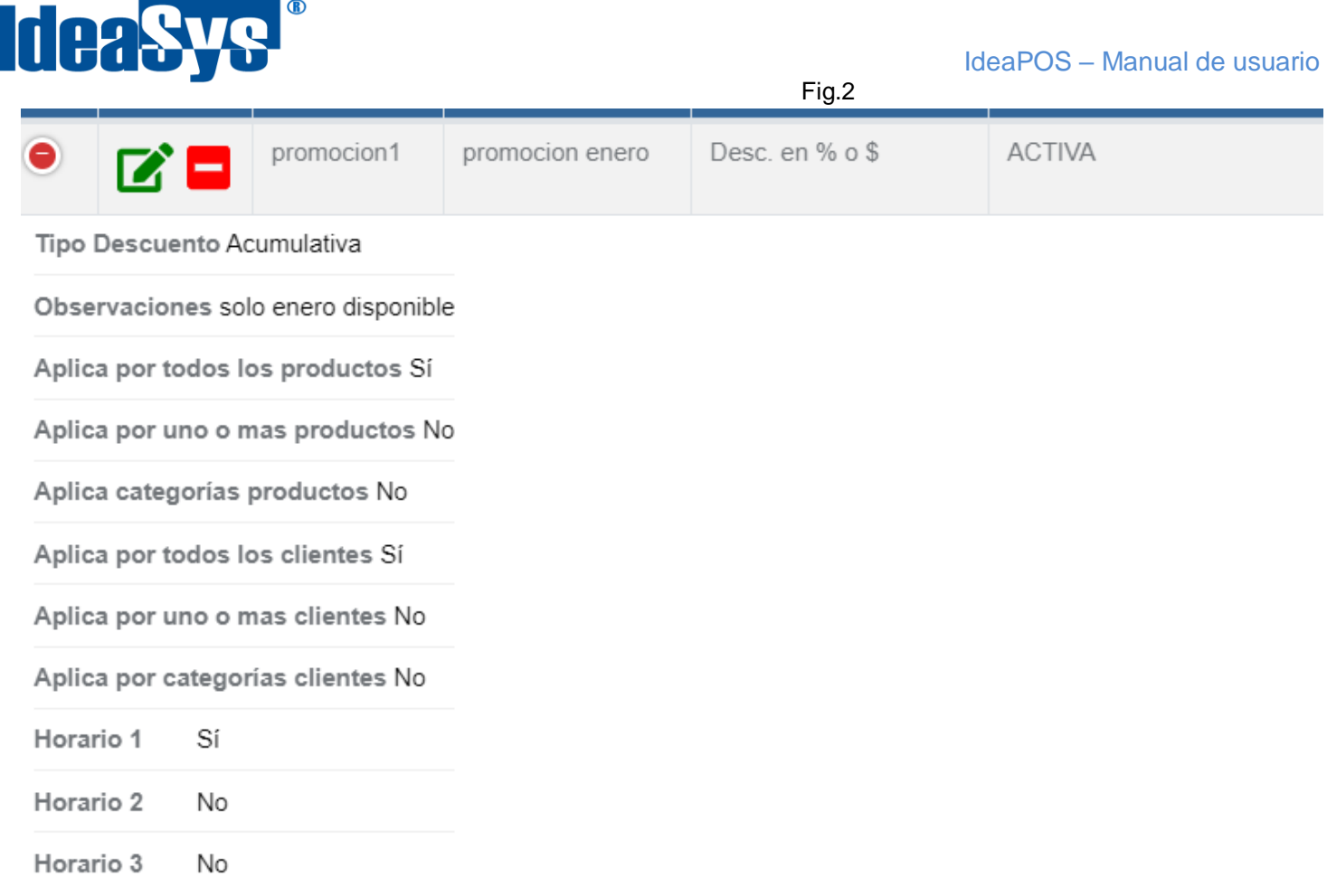

Fig.2.1

**Nota.** Si se elimina una promoción, se dará de baja del sistema y ya no se podrá acceder a ella, incluso desaparecerá el registro del grid.

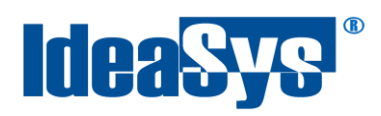

## <span id="page-6-0"></span>**Tipos de promociones**

Existen 4 tipos de promociones que se pueden aplicar. (Fig.3) Las cuales se describen enseguida.

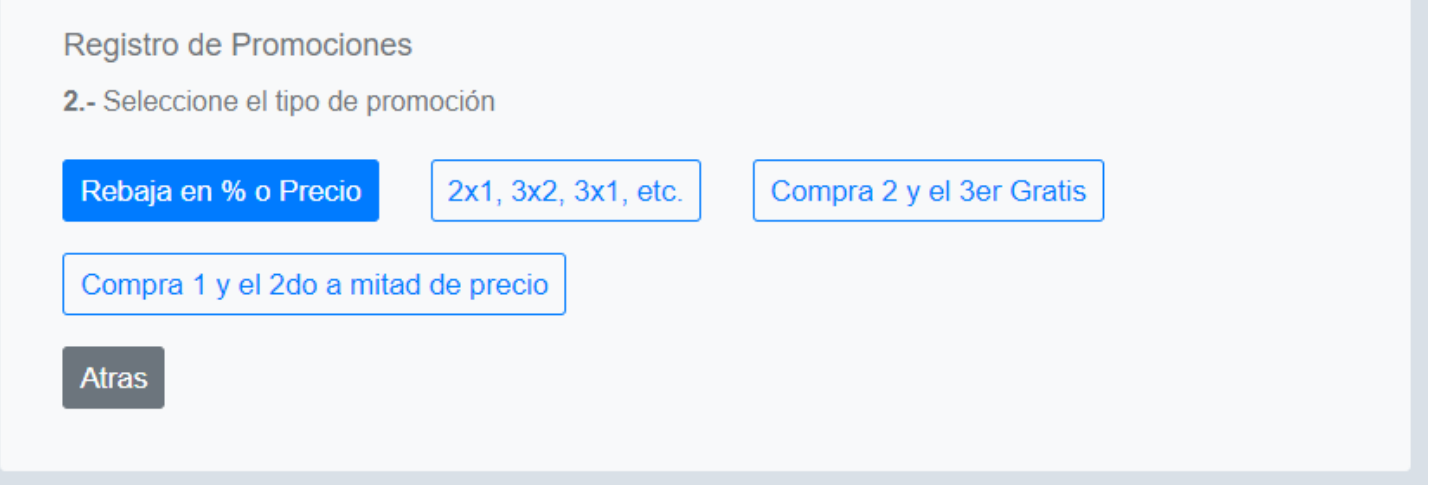

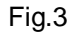

**1. Rebaja en % o precio.** Permite aplicar la cantidad ingresada a descontar, ya sea por porcentaje o directamente en el precio. Marcar la opción de acuerdo al tipo que se quiera aplicar. (Fig.3.1)

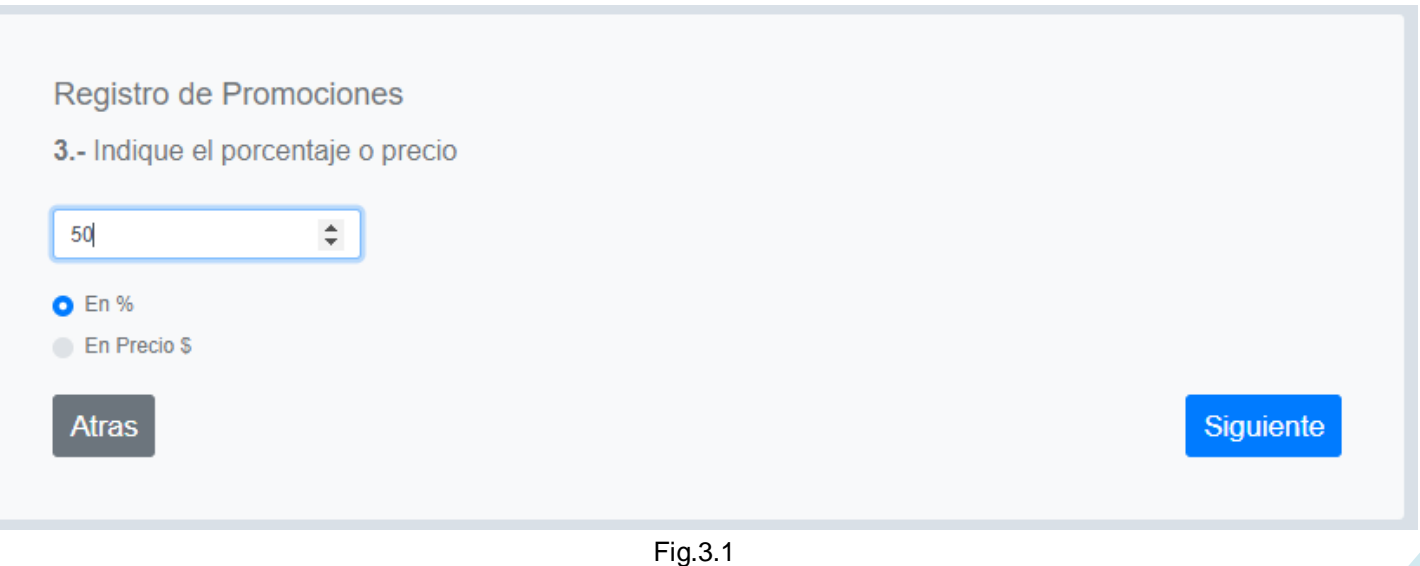

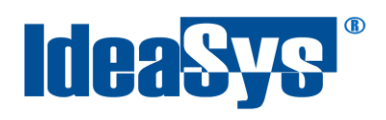

**2. 2x1, 3x2, 3x1, etc.** Permite aplicar una promoción en cantidades 2x1, 3x1, 3x2 o personalizado axb . (Fig.3.2)

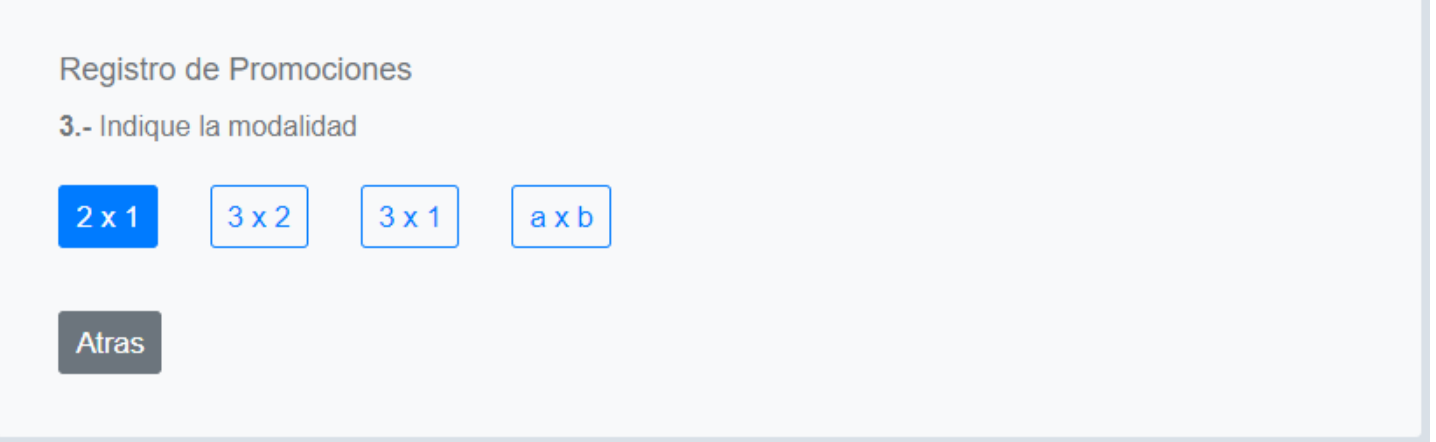

Fig.3.2

**3. Compra 2 y el 3er es gratis.** Permite indicar la cantidad de productos que llevarán precio y el siguiente producto a esa cantidad indicada será gratis. (Fig.3.3)

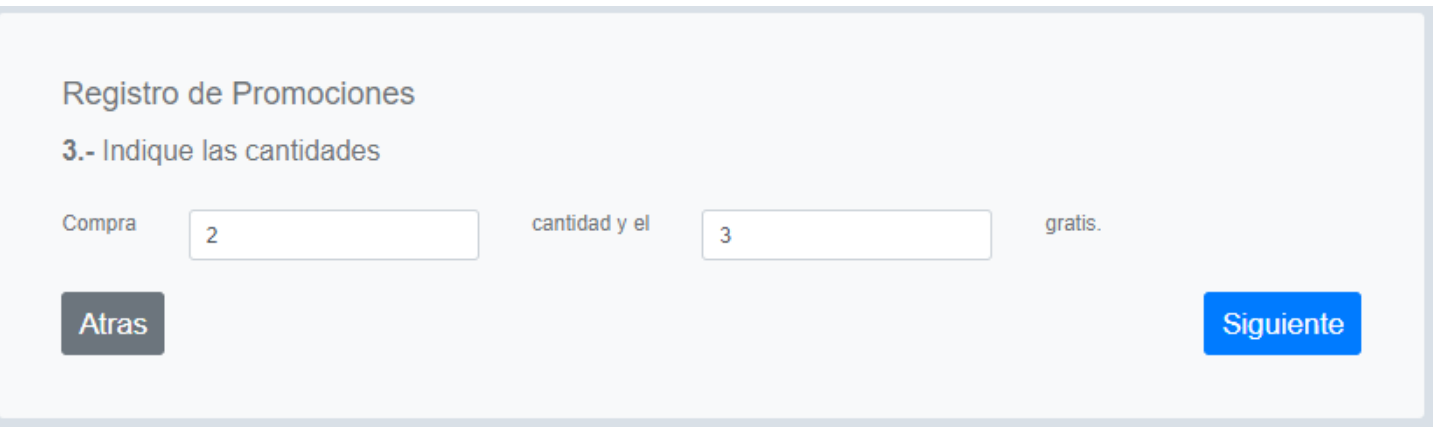

Fig.3.3

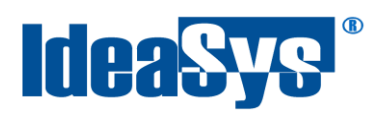

**4. Compra 1 y el 2do a mitad de precio.** Permite indicar la cantidad de productos a comprar y en la compra de otro más, se aplica un descuento ya sea por porcentaje o por cantidad monetaria. Marcar la opción deseada. (Fig.3.4)

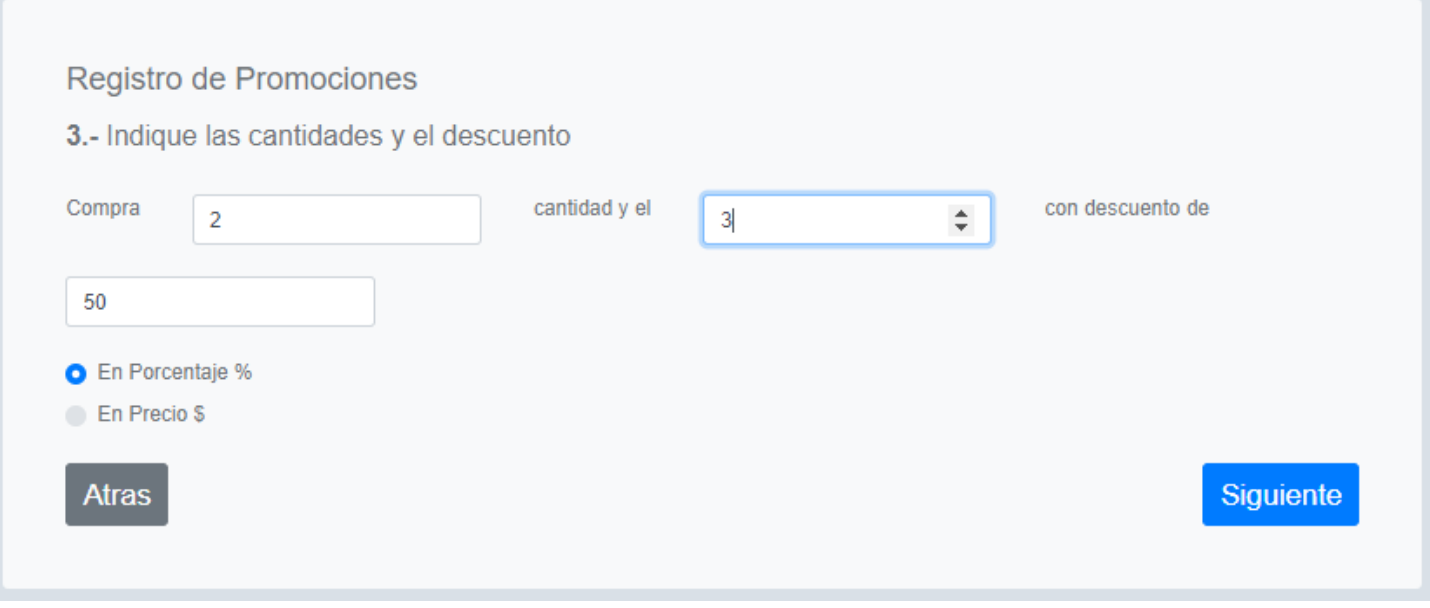

Fig.3.4

## <span id="page-8-0"></span>**Agregar Promoción**

Para agregar una promoción, seguir los siguientes pasos dentro del módulo promociones:

### **1-** Pulsar botón **Agregar**. (Fig.4)

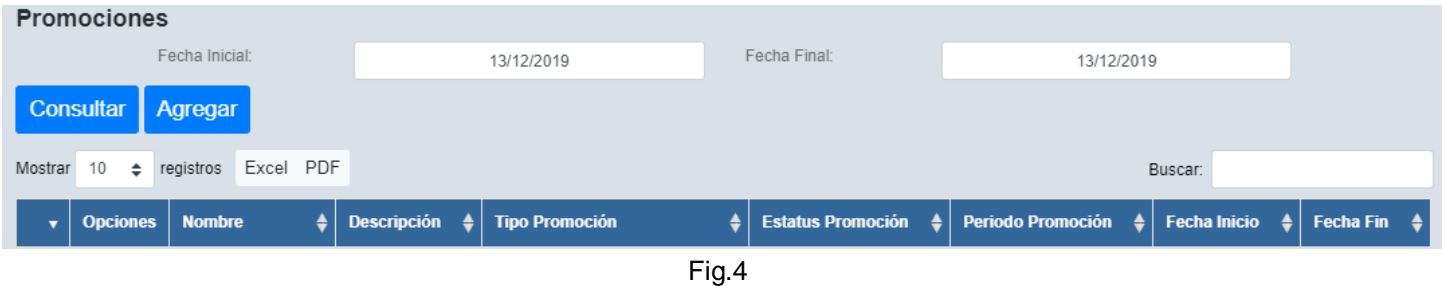

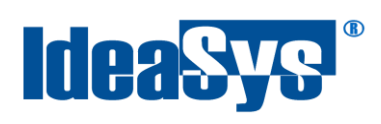

**2-** Llenar el formulario de registro, los campos observación y descripción no son obligatorios. (Fig.4.1)Al finalizar el registro pulsar el botón **siguiente**

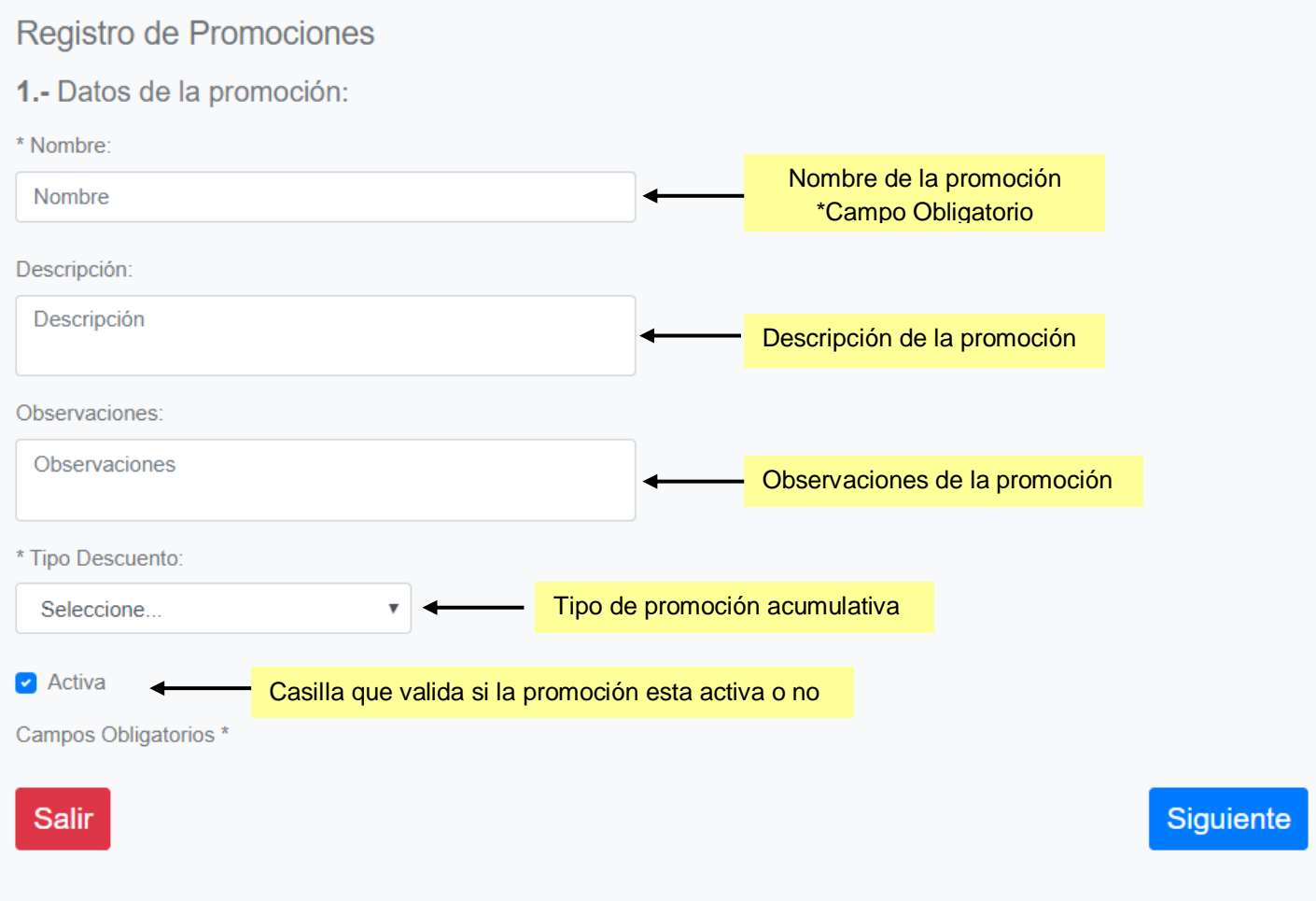

Fig.4.1

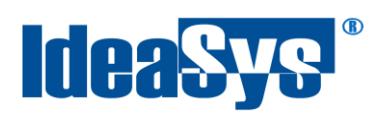

## **3-** Seleccionar el tipo de promoción a utilizar. (fig.4.2)

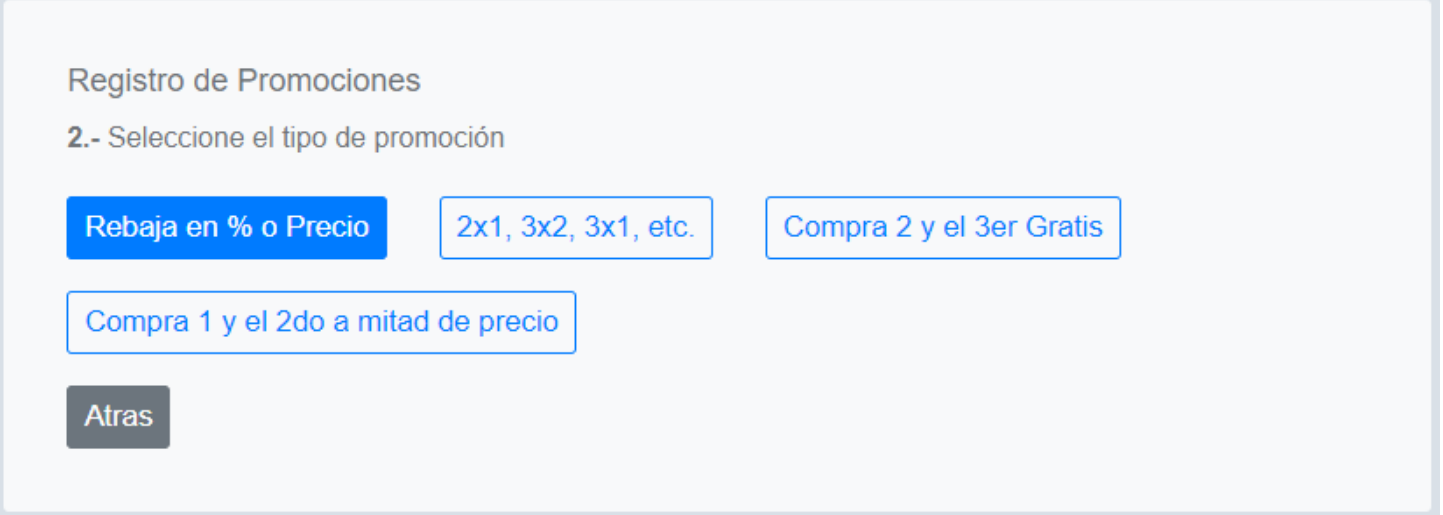

Fig.4.2

## **4-** Seleccionar el porcentaje de descuento. (Fig.4.4)

#### Registro de Promociones

3.- Indique el porcentaje o precio

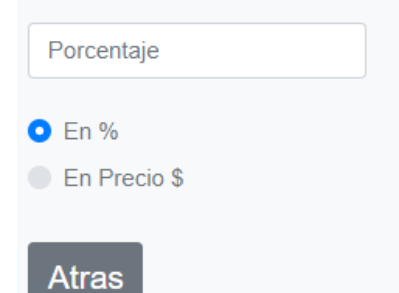

#### Siguiente

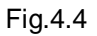

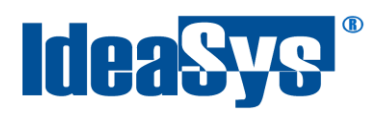

Se selecciona la opción Todos los productos y todos los clientes, las promociones se aplicarán en general para todo el catálogo ya sea productos o clientes. (Fig.4.4.1)

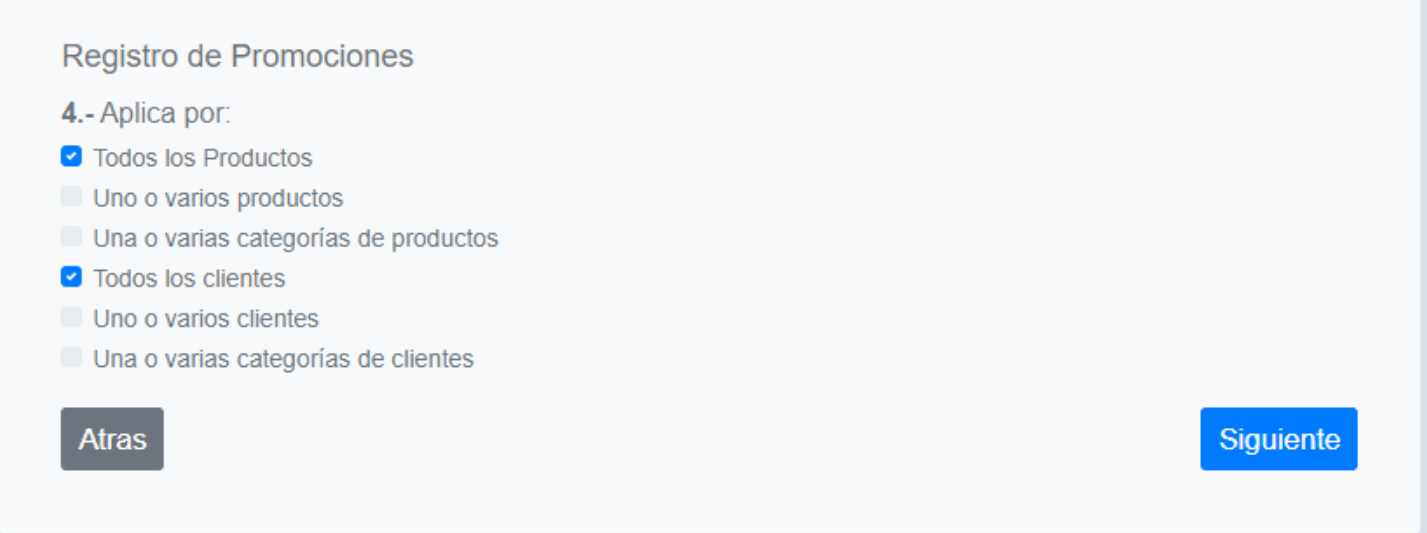

Fig.4.4.1

Si se selecciona la opción uno o varios clientes, uno o varios productos y una o varias categorías de ambos, se habilita un botón para agregar los registros deseados. (Fig.4.4.2)

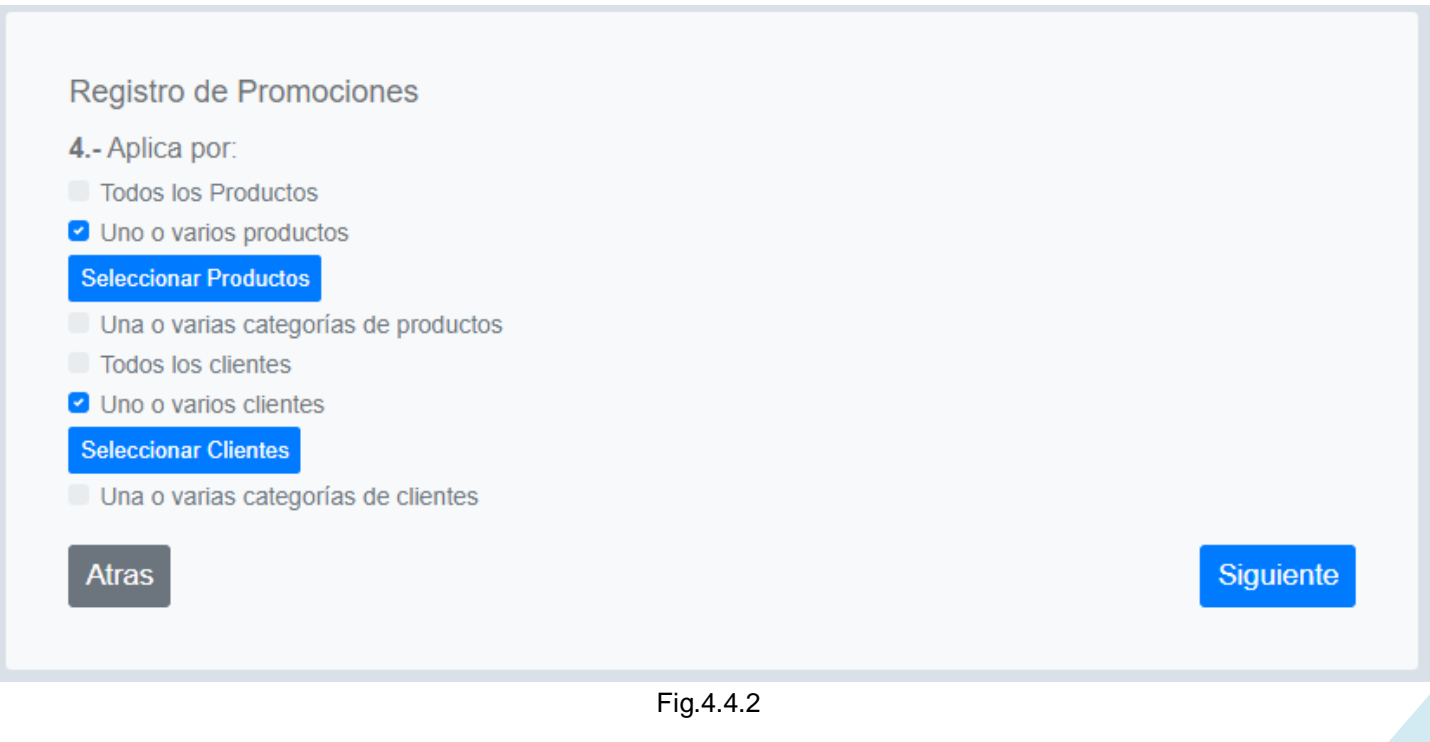

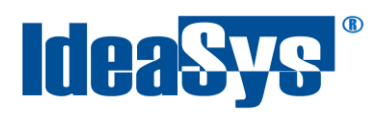

Al Pulsar el botón se mostrará la siguiente ventana para consultar y agregar los registros deseados. (Fig.4.4.3) Seleccionar el registro deseado y pulsar botón agregar para añadirlo al listado de productos que formarán parte de la promoción. Botón **Guardar** para finalizar.

**Nota.** Es el mismo procedimiento para clientes y categorías.

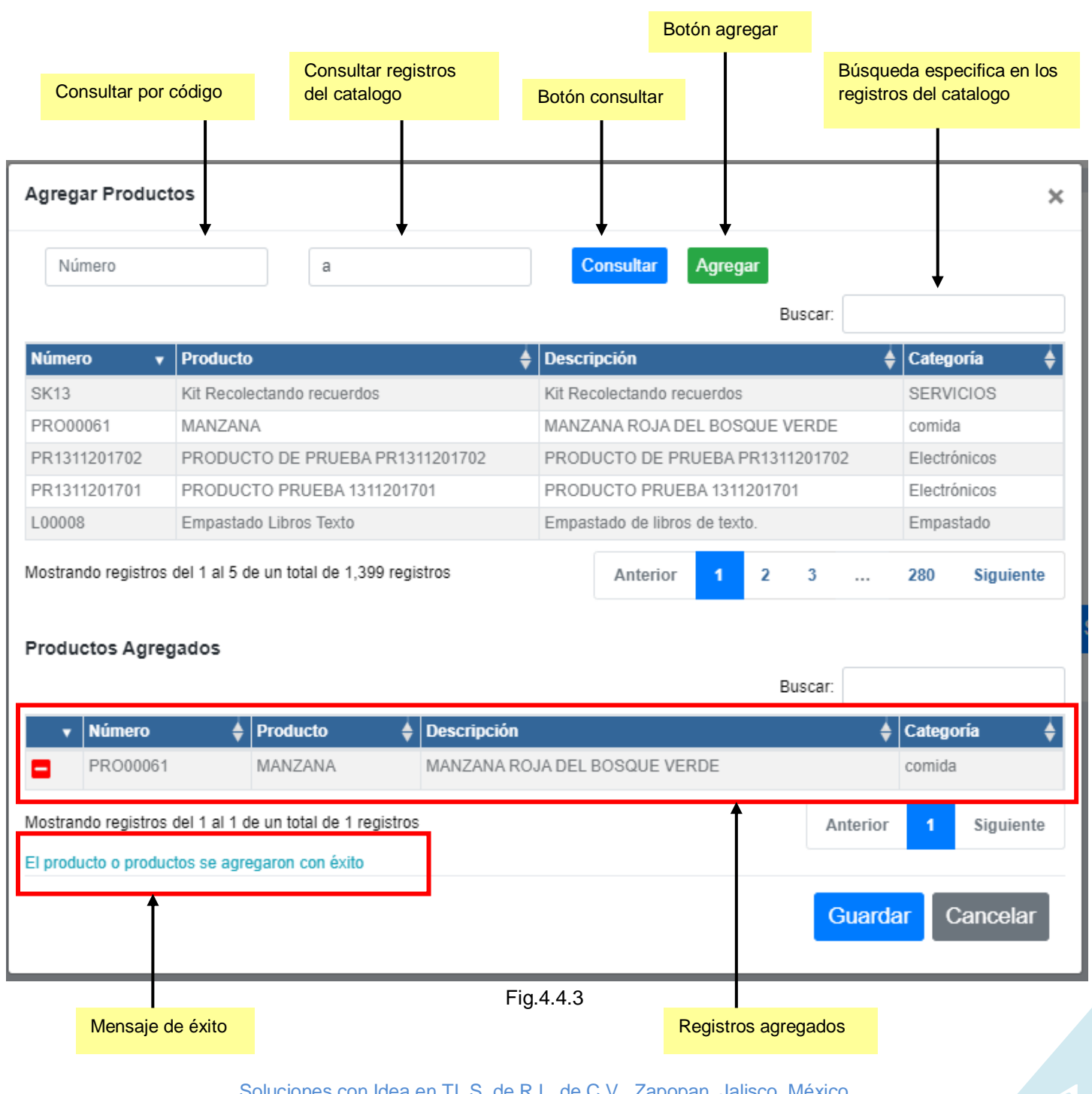

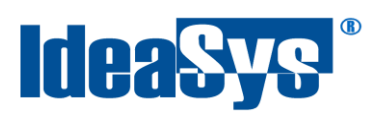

**5-** Seleccionar el tipo de periodo en que estará activa la promoción. (Fig.4.5) Pulsar botón finalizar.

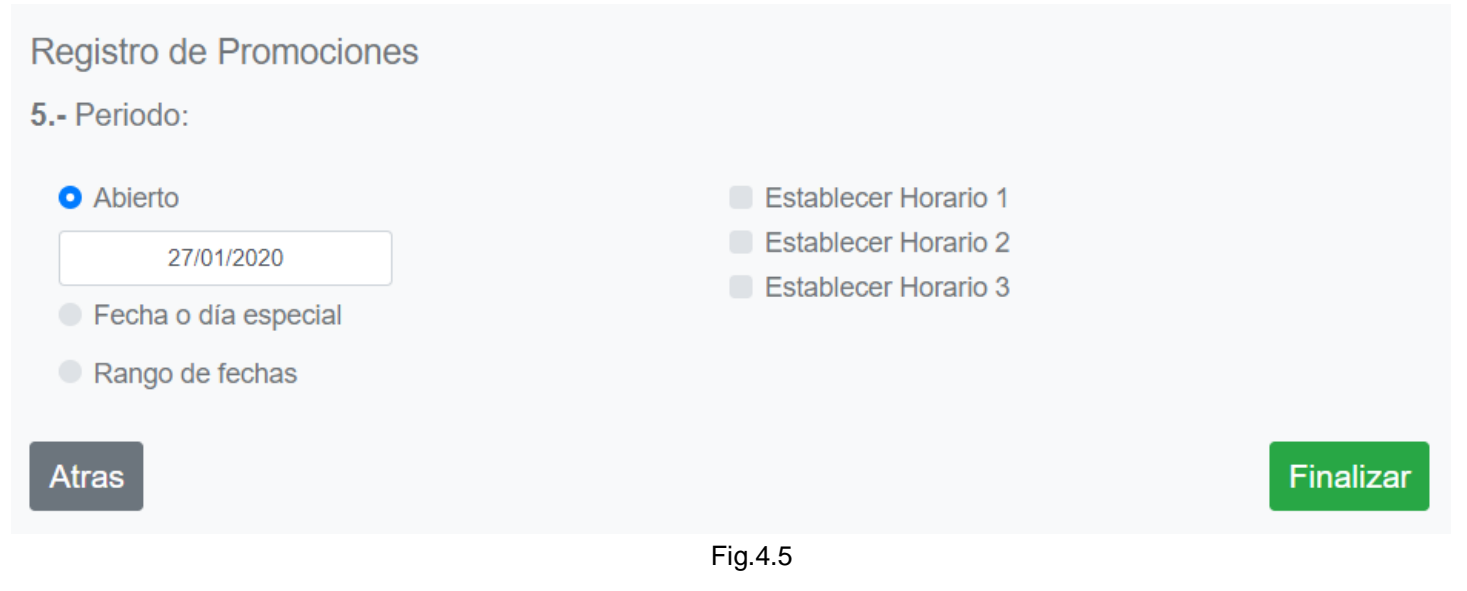

Periodo Abierto. Permite indicar una fecha de inicio sin rango de vigencia. (Fig.4.5.1)

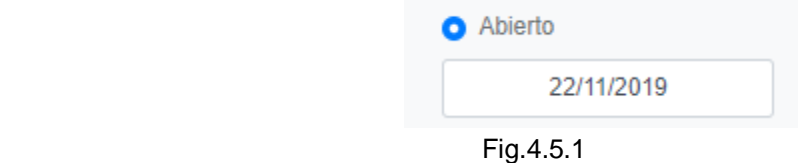

 Fecha o día especial. Permite indicar un día o fecha en la que estará vigente la promoción. (Fig. 4.5.2)

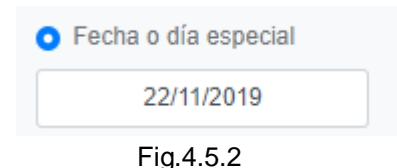

Rango de fechas. Permite indicar un rango de fechas libremente.(Fig.4.5.3)

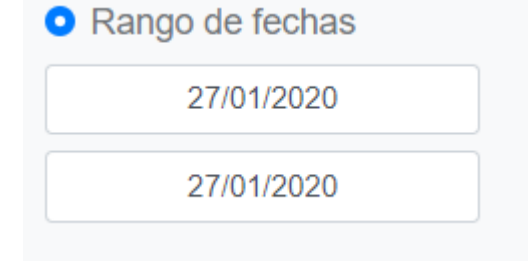

Soluciones con Idea en TI, S. de R.L. de C.V., Zapopan, Jalisco, México<br>Copyright (c) 2020 Fig.4.5.3

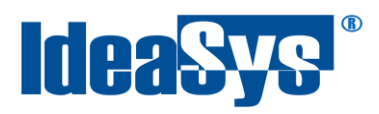

También se puede asignar un horario para la promoción en caso de ser necesario (Fig.4.5.4)

Establecer Horario 1 Establecer Horario 2 Establecer Horario 3

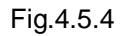

Se pueden configurar hasta 3 horarios para que se efectúa dicha promoción mientras esté vigente.(Fig.4.5.5)

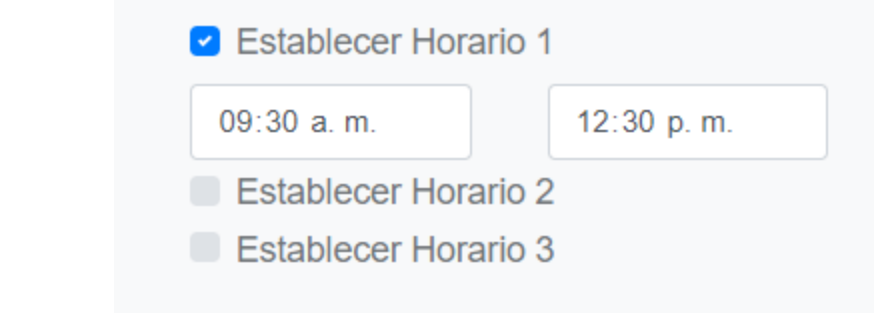

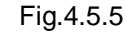

Al finalizar se mostrará un mensaje de confirmación exitosa. (Fig.4.6)

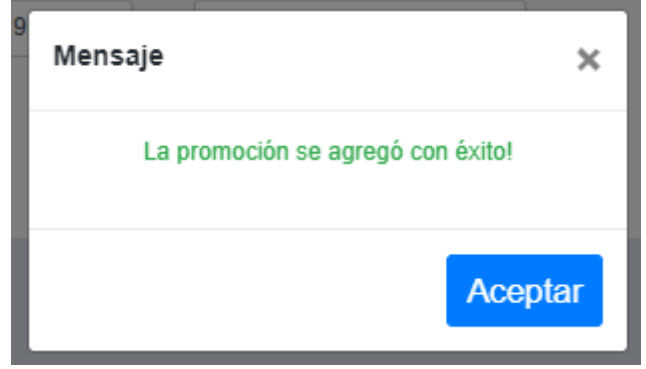

Fig.4.6

Automáticamente se agregará esa promoción en el listado de promociones para posteriormente editarla o eliminarla si se desea.